#### **GUIA PARA LA SOLICITUD Y SUSCRIPCIÓN DE PLANES DE FACILIDADES DE PAGO AL CONTADO IMPUESTOS PATRIMONIALES**

(Impuestos Inmobiliario y a los Automotores y Rodados, Contribuciones que Inciden sobre los Inmuebles (CISI – Comunas Rurales) y Tasa al Uso Especial del Agua)

A los fines de solicitar el acogimiento al Régimen de Regularización de deudas Fiscales Dcto. 1243/3(ME)-2021, deberá utilizar para su identificación la Clave Única de Identificación Tributaria (CUIT) y la "Clave Fiscal" otorgada por la Administración Federal de Ingresos Públicos (AFIP), y tener constituido Domicilio Fiscal Electrónico en los términos de la RG (DGR) N° 31/17.-

Para utilizar los servicios Web de la DIRECCIÓN GENERAL DE RENTAS podrá acceder utilizando la citada clave a través de la página de AFIP con clave fiscal www.afip.gob.ar, seleccionando el servicio "Rentas Tucumán"

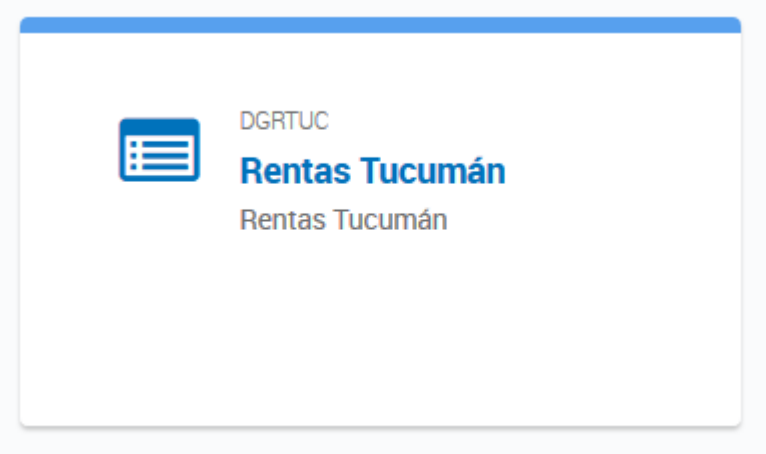

O bien, ingresando con Clave Fiscal desde www.rentastucumán.gob.ar, al link "Servicios con Clave Fiscal".

### Accesos más utilizados

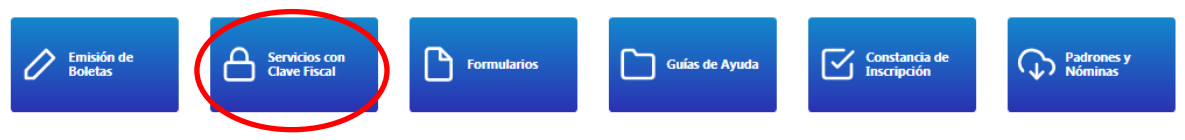

Luego de ingresar a los "Servicios con Clave Fiscal", seleccionar la opción "Trámites Web":

## **Servicios con Clave Fiscal**

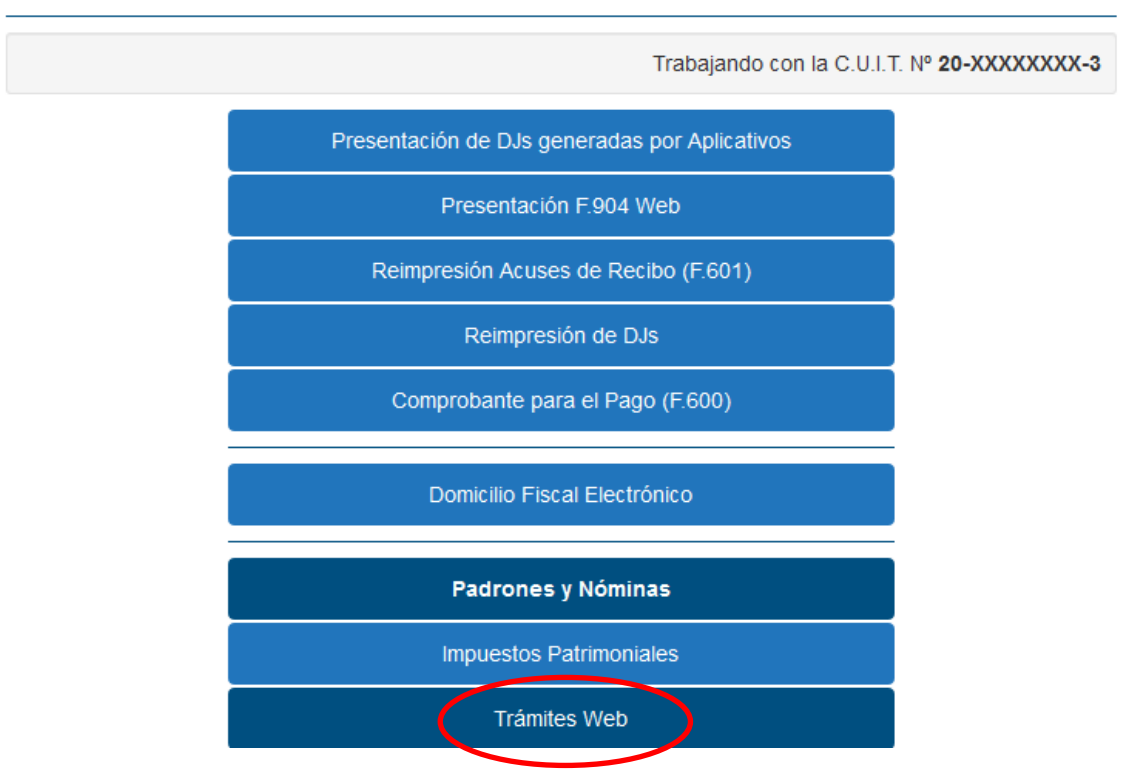

Dentro de opción "Trámite Web" se deberá seleccionar el botón "Nuevo Trámite"

# **Trámites Web**

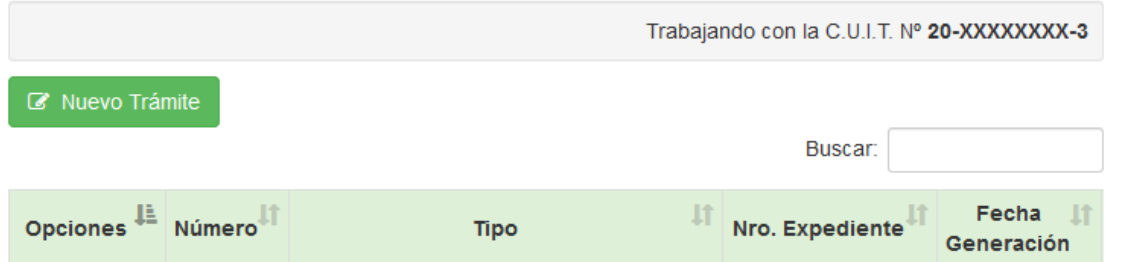

Posteriormente, se deberá seleccionar "Solicitud web Régimen de Regularización de Deudas Fiscales Dcto. N° 1243/3(ME)-2021 – Impuestos Patrimoniales - Contado": y hacer click en "Siguiente".

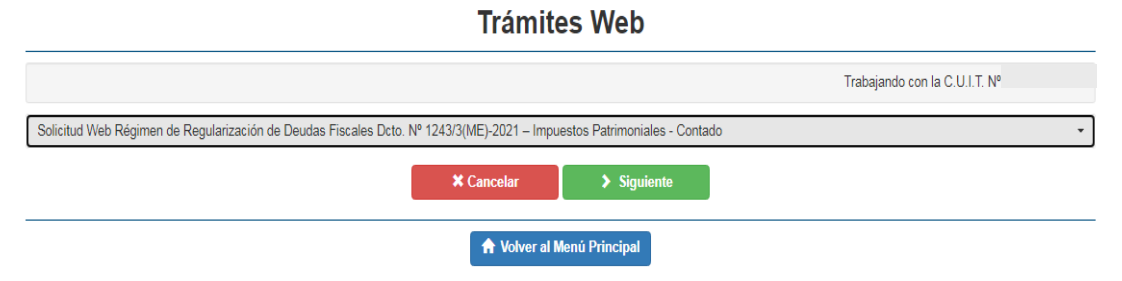

A continuación, se deberá completar el formulario con los datos solicitados e indicar el Dominio/ Padrón, tributo y luego seleccionar "Iniciar Trámite".

Solicitud Web Régimen de Regularización de Deudas Fiscales Dcto. Nº 1243/3(ME)-2021 - Impuestos Patrimoniales - Contado

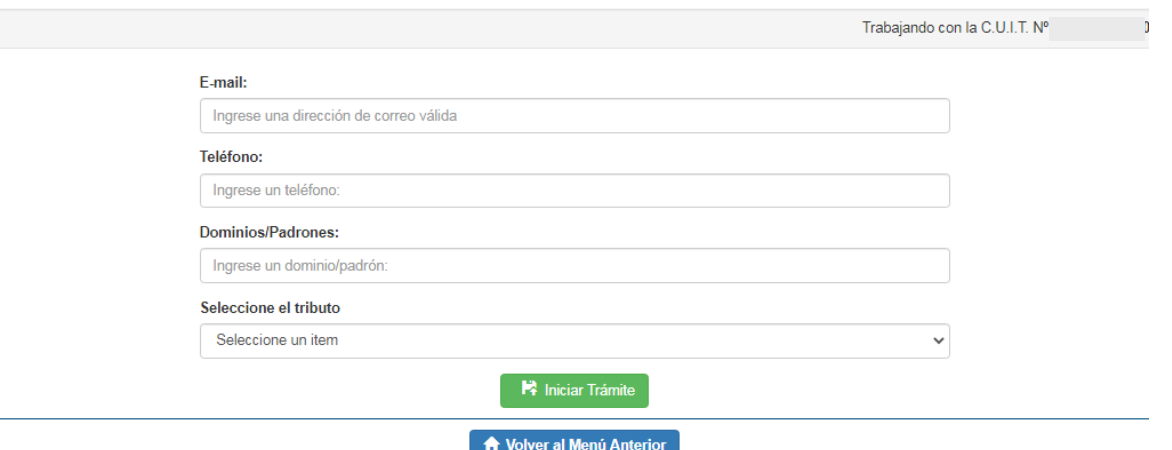

Una vez completado el formulario, el sistema indicará en la pantalla los datos cargados para su confirmación.

Si los datos son correctos deberá seleccionar el botón "Enviar Solicitud".

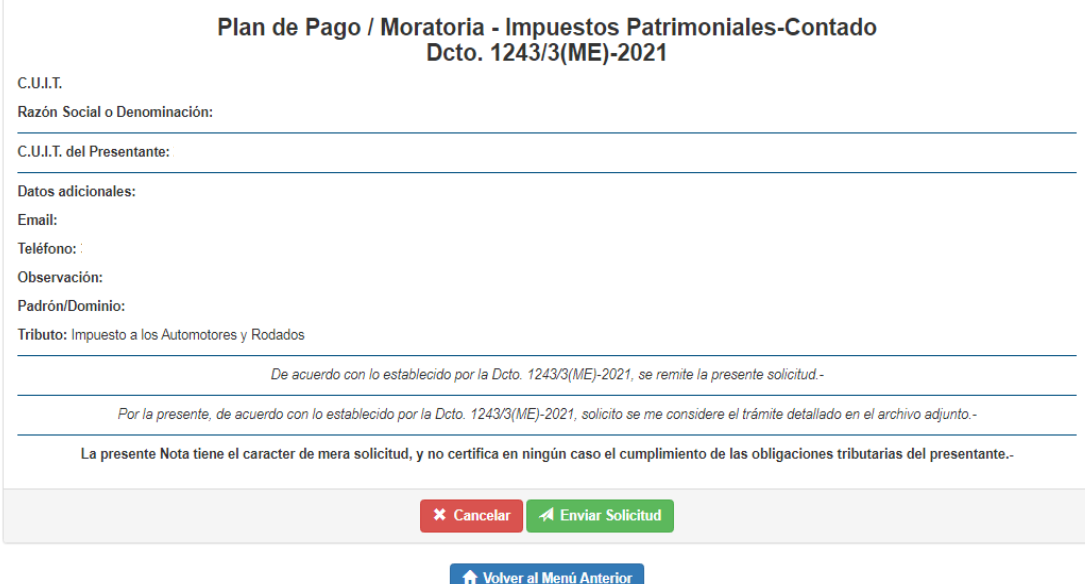

El sistema indicará que el trámite se efectuó correctamente y podrá imprimir el respectivo Acuse de Recibo.

Solicitud de Tramite Web

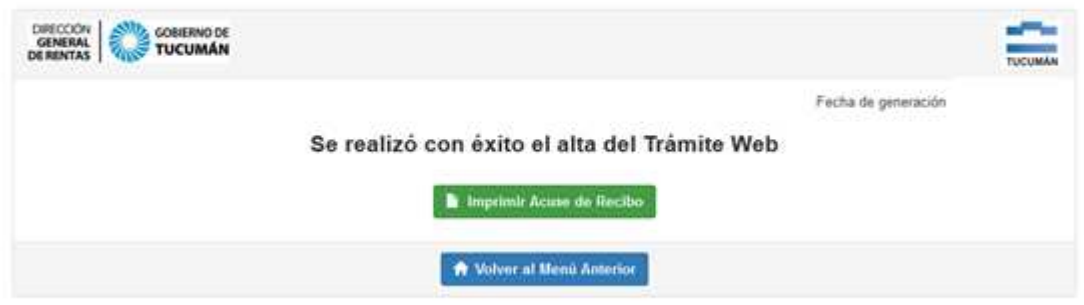

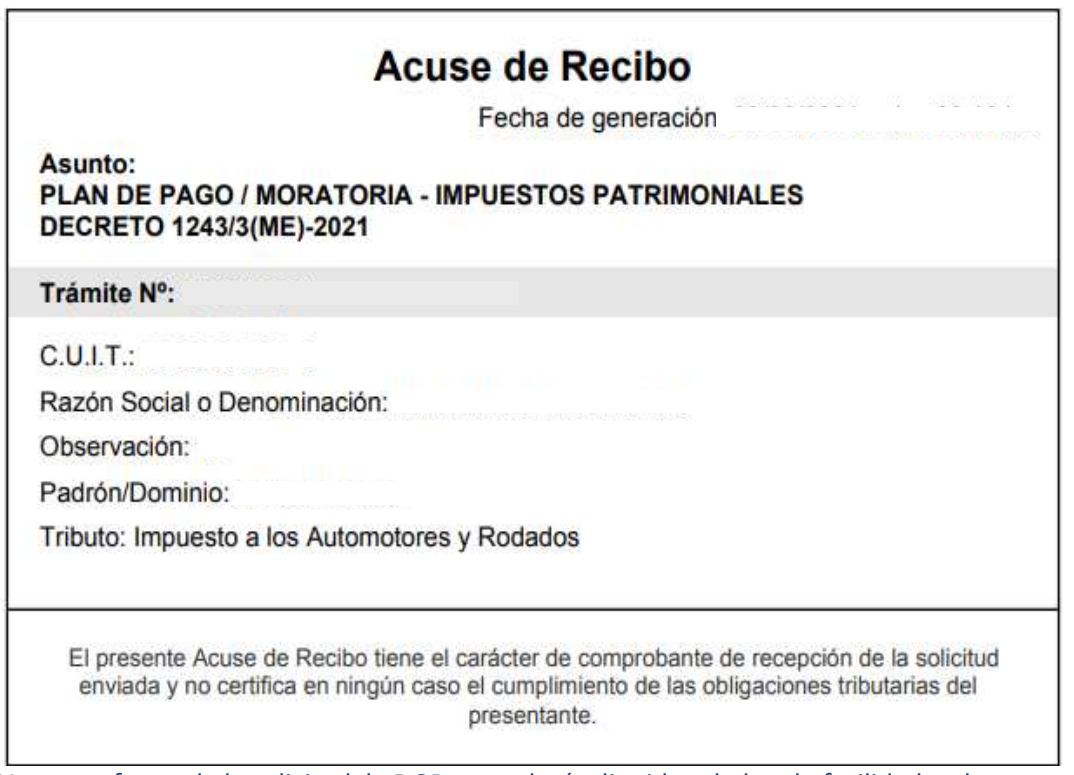

Una vez efectuada la solicitud, la DGR procederá a liquidar el plan de facilidades de pagos y se remitirá al Domicilio Fiscal Electrónico, a los efectos de su conformación.

### **Servicios con Clave Fiscal**

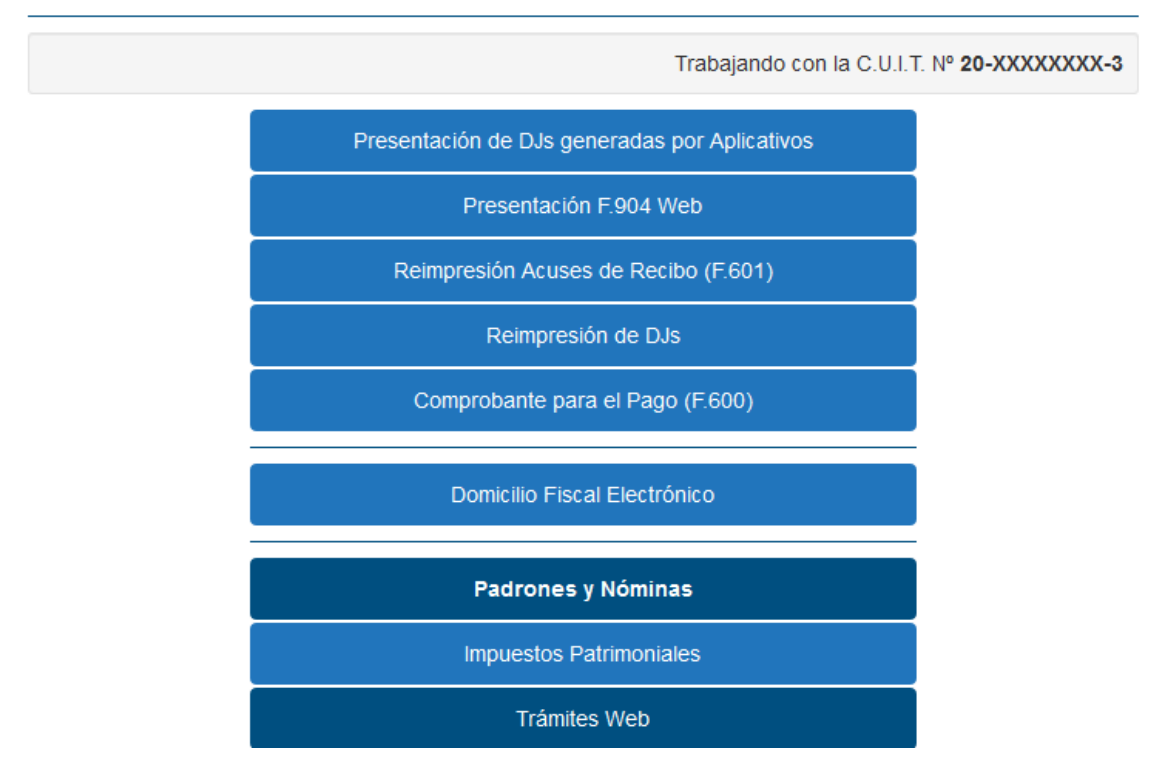

Ingresando a la Opción "Domicilio Fiscal Electrónico", se deberá seleccionar la opción "Notificaciones".

### **Domicilio Fiscal Electrónico**

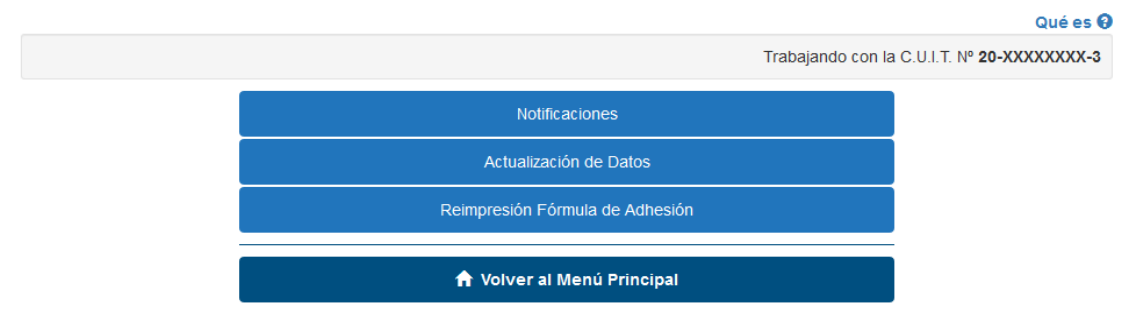

En la solapa "Notificaciones Nuevas" podrá acceder para la lectura del plan de facilidades de pago solicitado informándose el tipo y número del referido plan de facilidades de pagos, los cuales resultan necesarios para la posterior emisión de la respectiva boleta de pago.

#### **Domicilio Fiscal Electrónico**

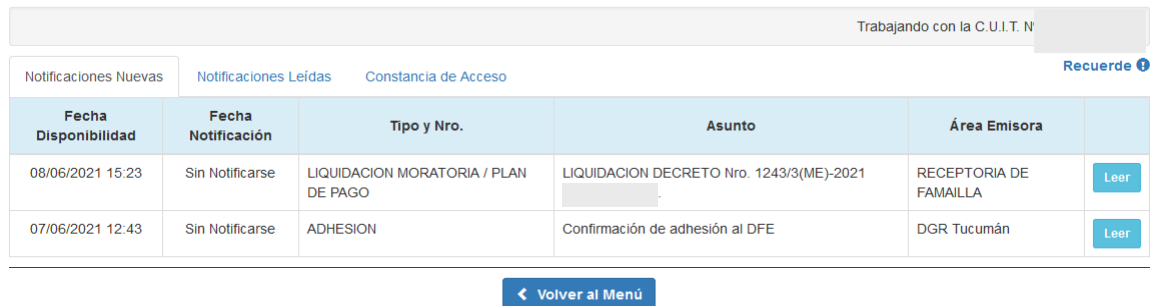

### El sistema le brindará la siguiente información.

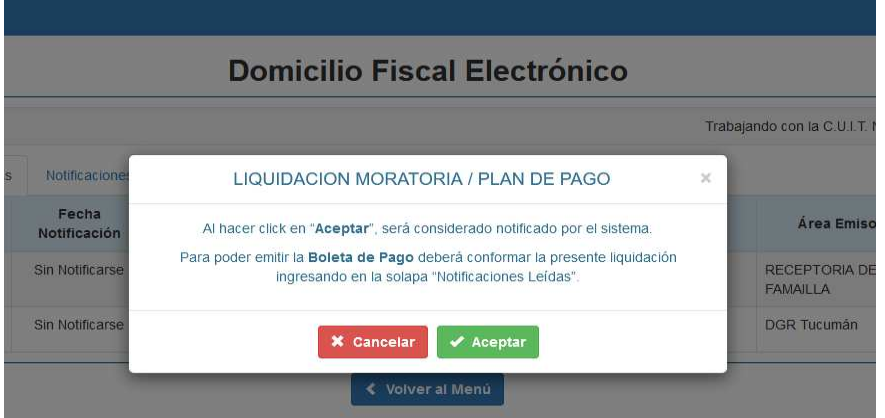

Para la visualización del plan de pagos correspondiente, deberá hacer click en el botón "Aceptar". A los efectos de la conformación, se deberá ingresar en la solapa "Notificaciones Leídas".

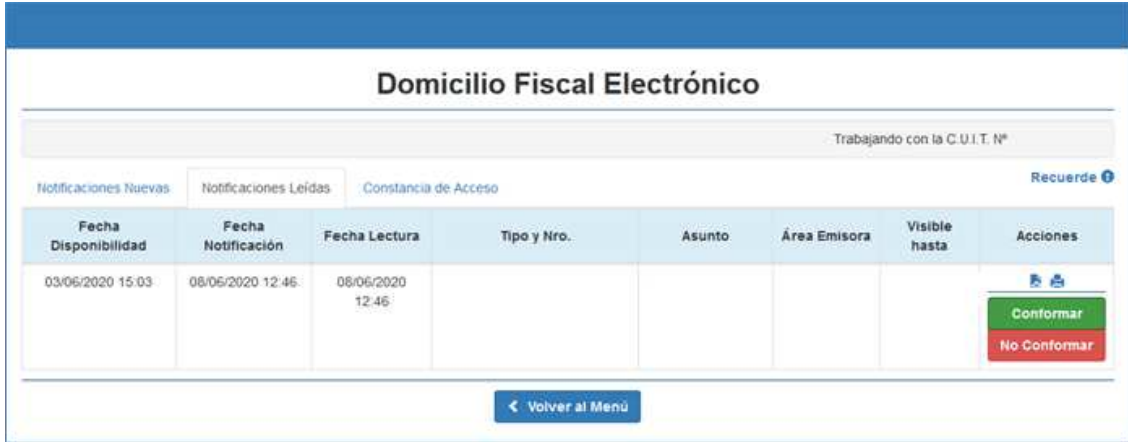

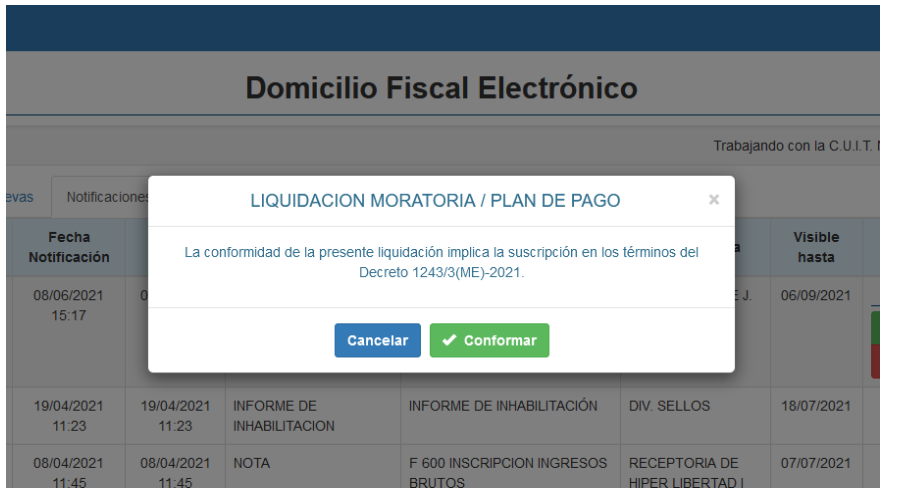

#### **Domicilio Fiscal Electrónico**

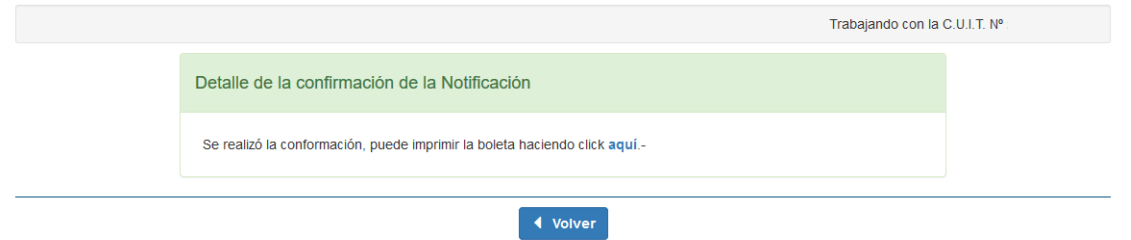

Una vez conformado el plan de facilidades de pago, se deberá ingresar, a los efectos de la emisión de la boleta de pago correspondiente, al sitio web de este Organismo (www.rentastucuman.gob.ar), en el link "Planes de Facilidades de pago" disponible en la Opción "Emisión de formularios de pago" para su respectiva impresión, debiendo consignar "Tipo Plan Pago" y "Número Plan Pago" los cuales que fueron informados al conformar el plan de facilidades de pago solicitado.

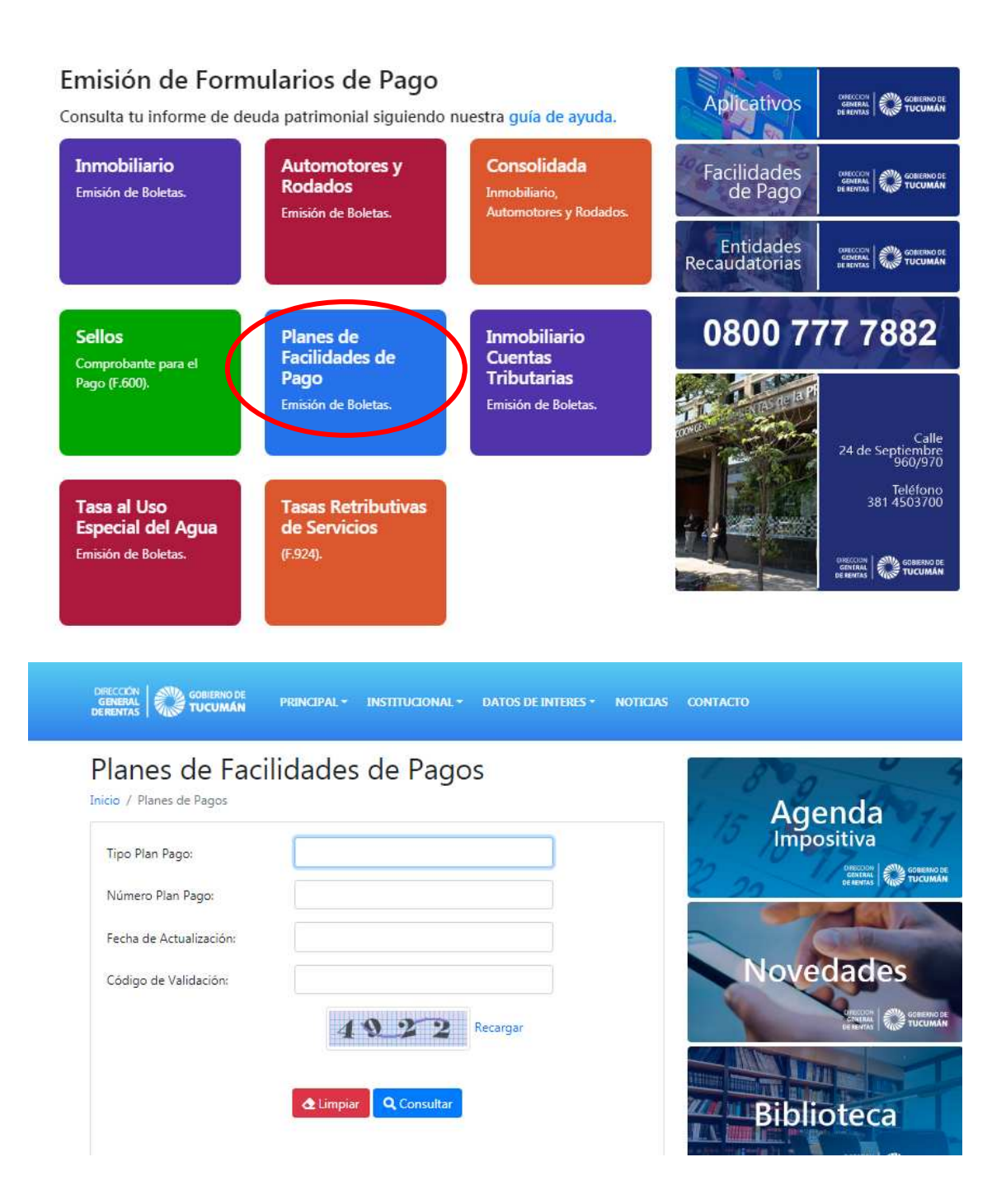